Tango

# **MDCLCA Membership Renewal**

Instructions for how current members can renew their membership for the new membership year.

11 Steps [View most recent version on Tango](https://app.tango.us/app/workflow/2b0e2dbe-6eeb-4498-bc28-51232755e923?utm_source=pdf&utm_medium=pdf&utm_campaign=workflow%20export%20links)

Created by

MDCLCA Org

Creation Date

February 27, 2023

Last Updated

February 27, 2023

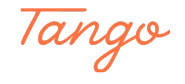

STEP 1

#### **Go to mdclca.wildapricot.org**

STEP 2

**Click on Log in**

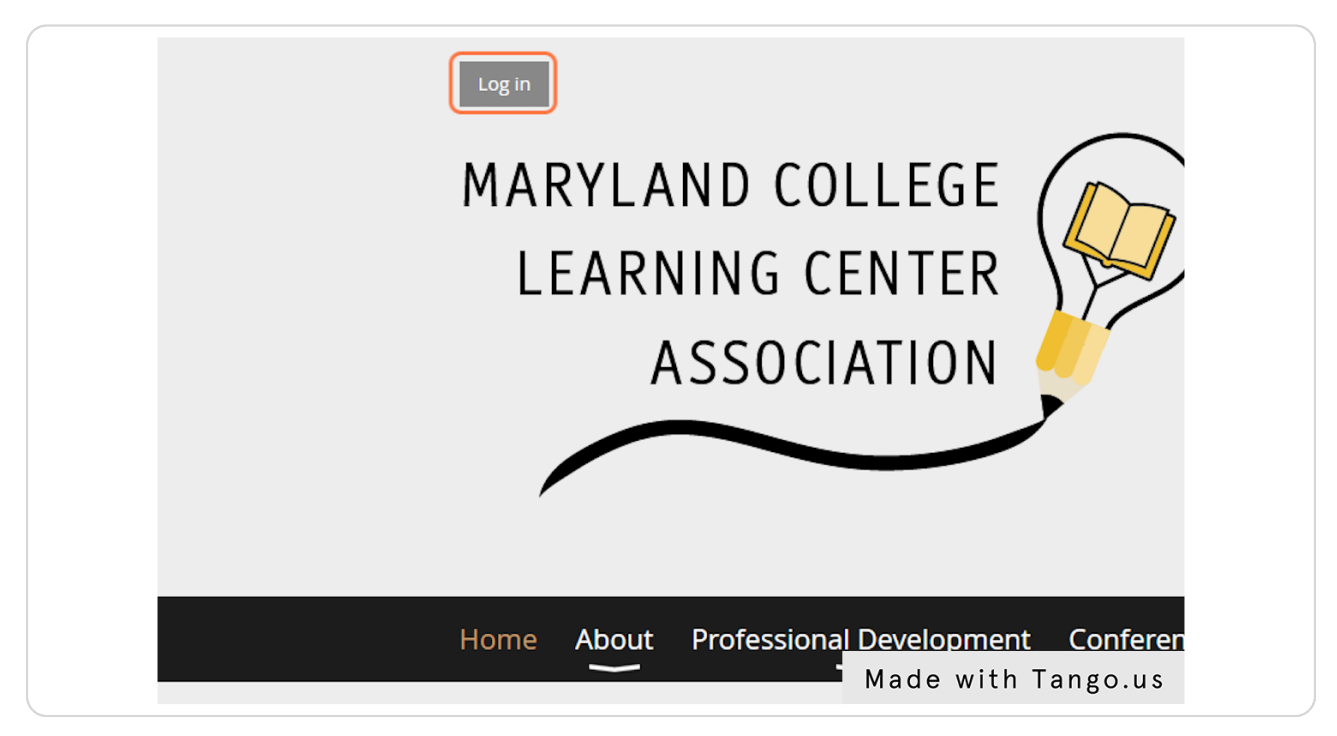

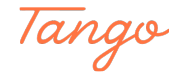

#### STEP 3

## **Enter your login details**

Enter your **email**, **password**, con4rm the **reCAPTCHA**, and choose **Log In**.

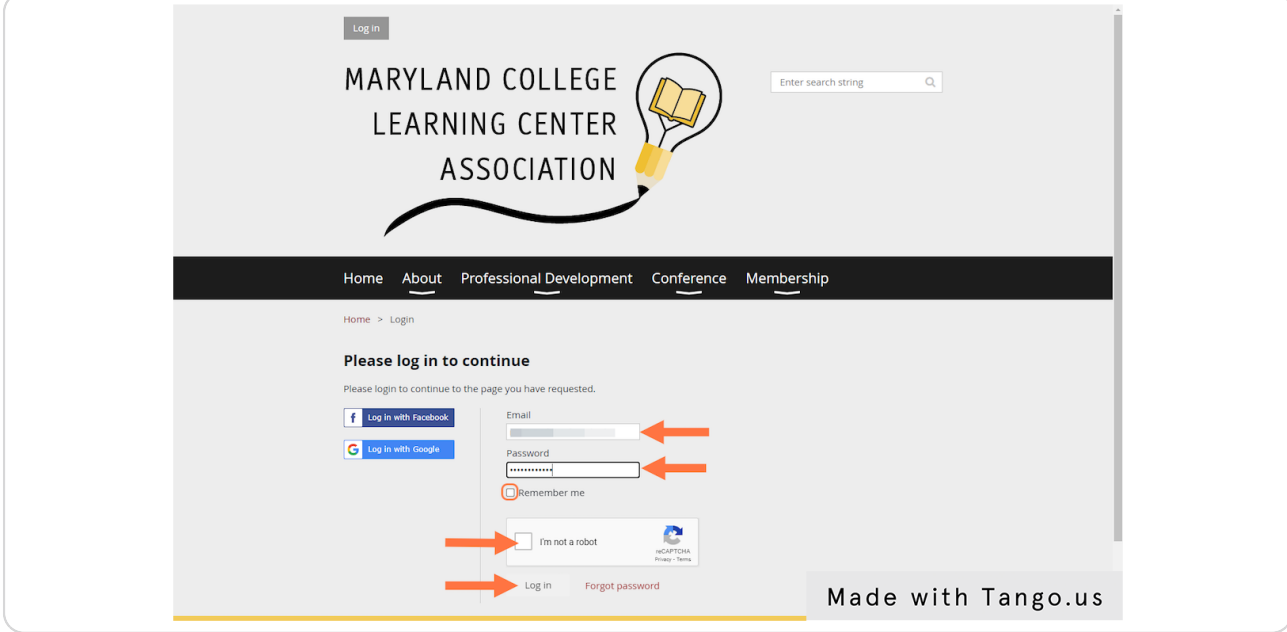

#### STEP 4

## **Click on Membership**

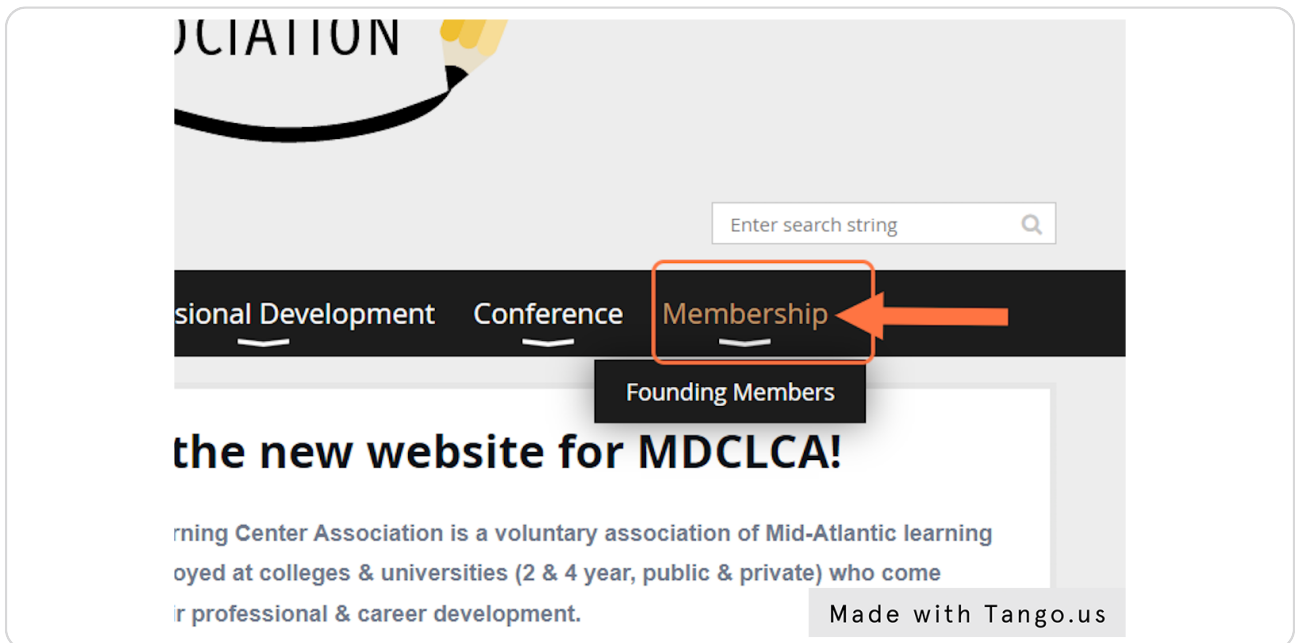

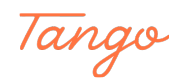

## **Click on Membership renewal overdue**

This message will be located in the bottom right corner of your screen

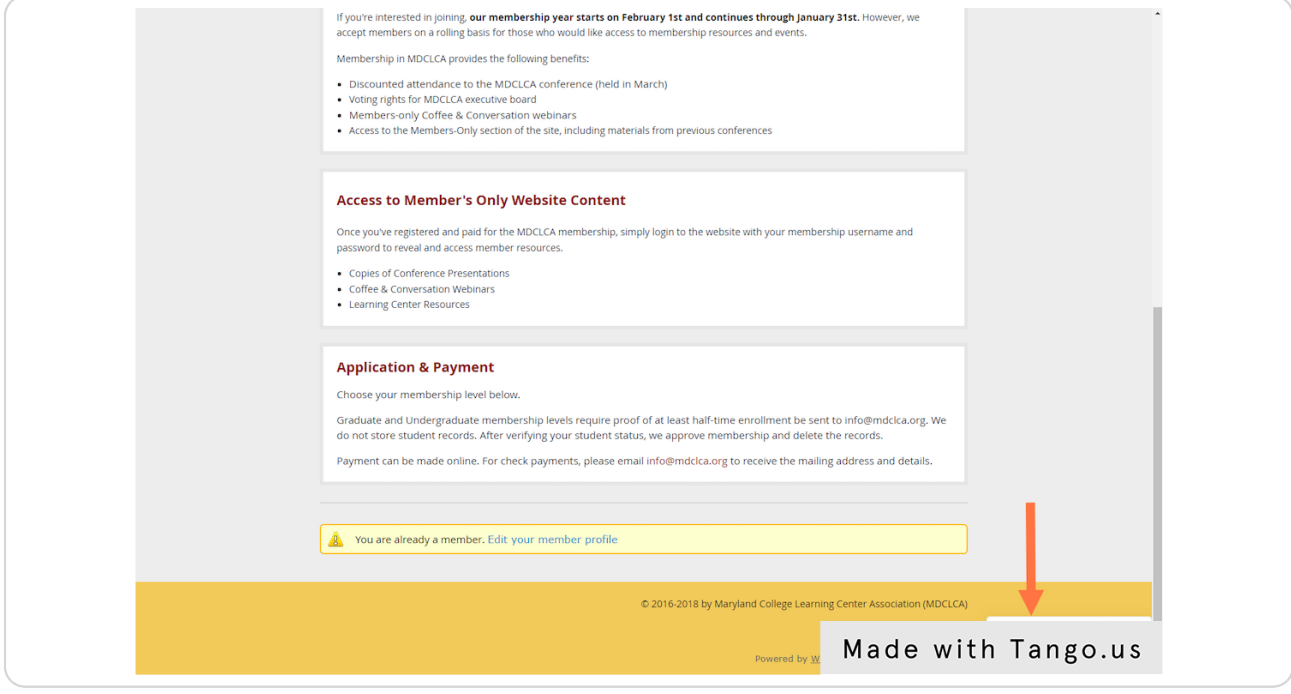

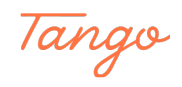

#### **Click on the Renewal Date Button**

The renewal date is actually a button. Click on this date to be taken to the renewal process.

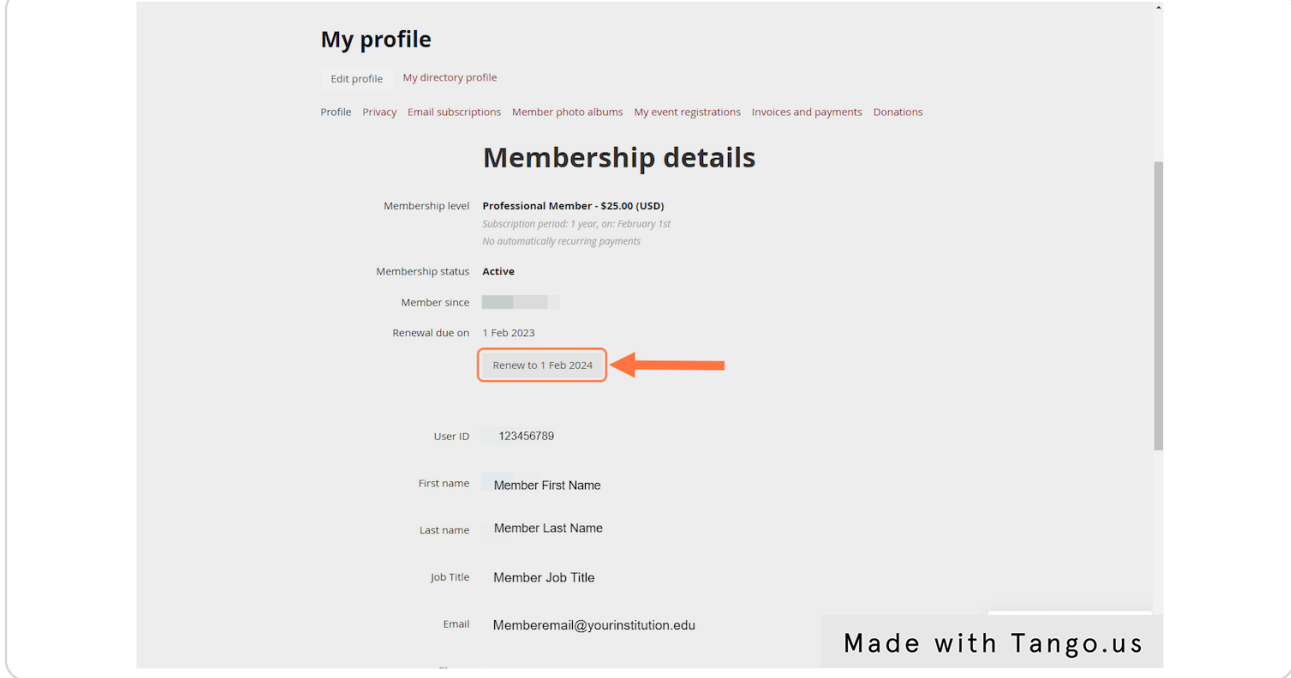

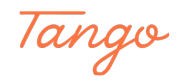

#### **Click on "Update and Next"**

Find the Update and Next button located in the bottom right corner of your screen.

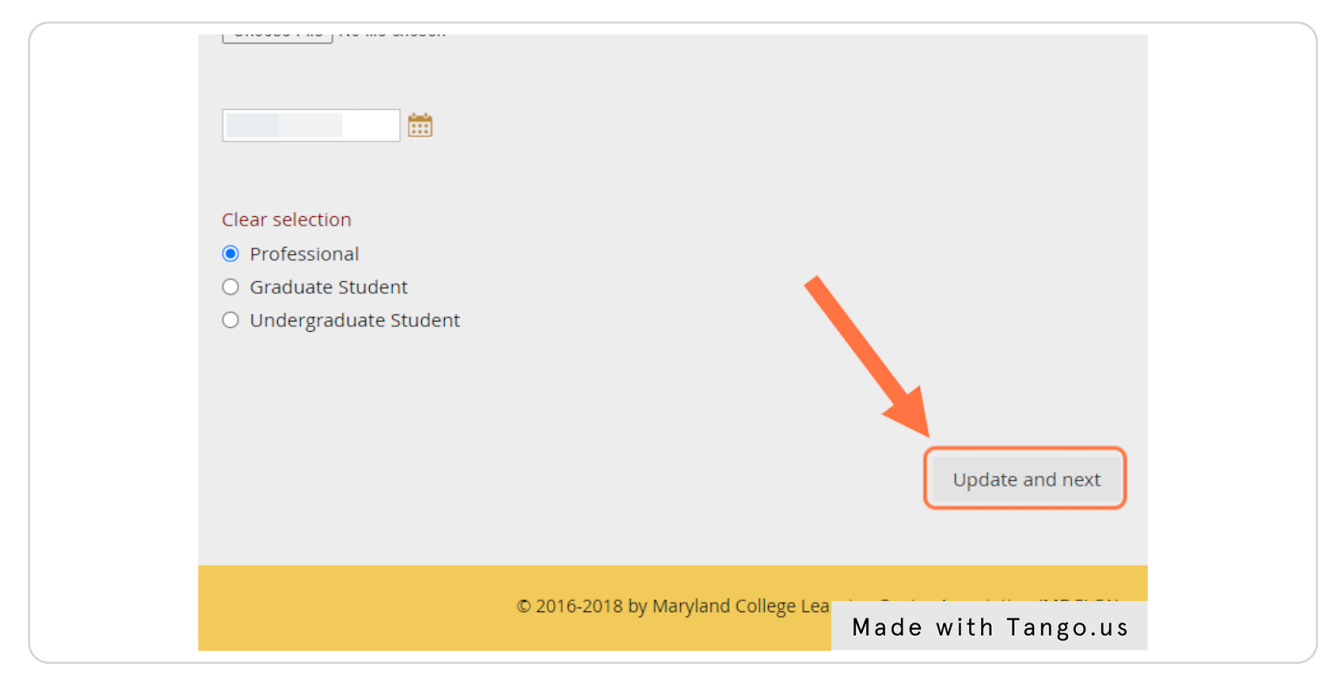

#### STEP 8

#### **Click on Pay Online**

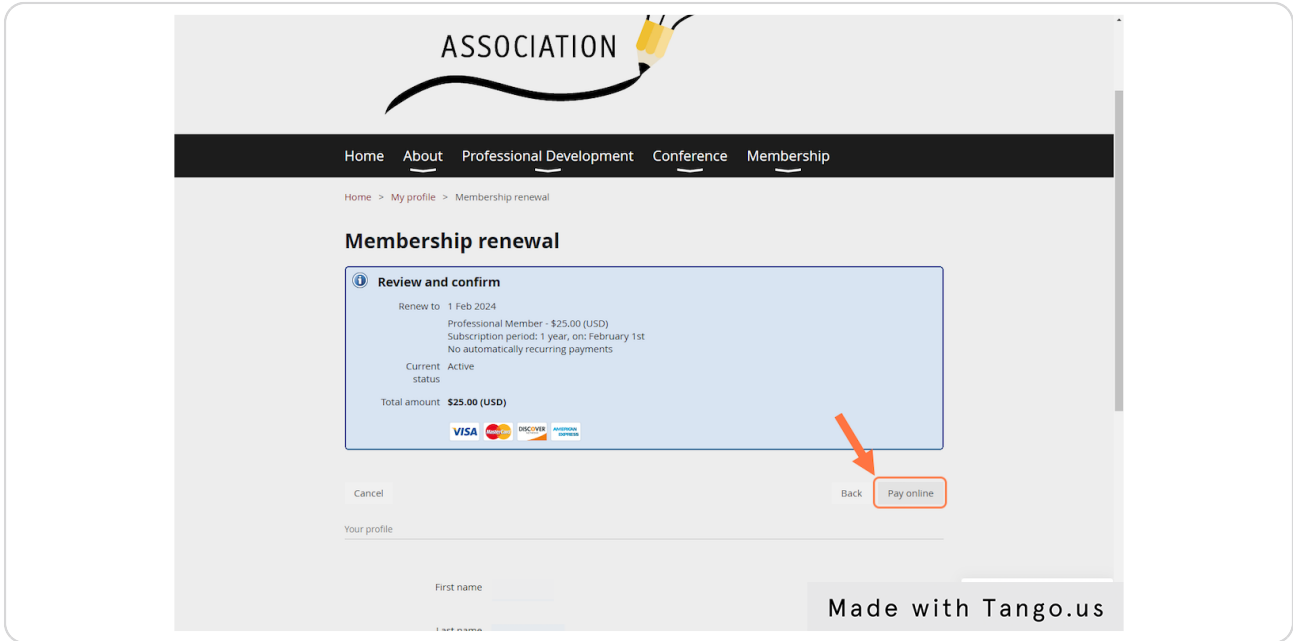

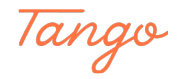

## **Enter your Payment Information**

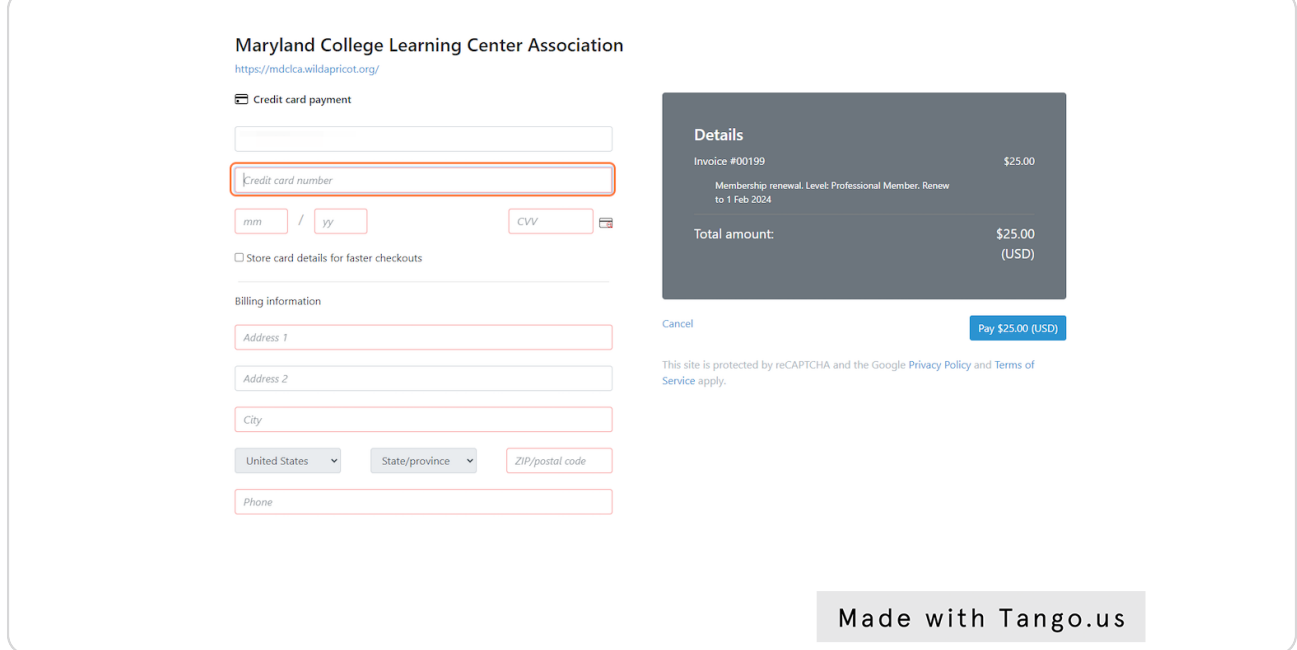

#### STEP 10

## **Click on the Pay Button**

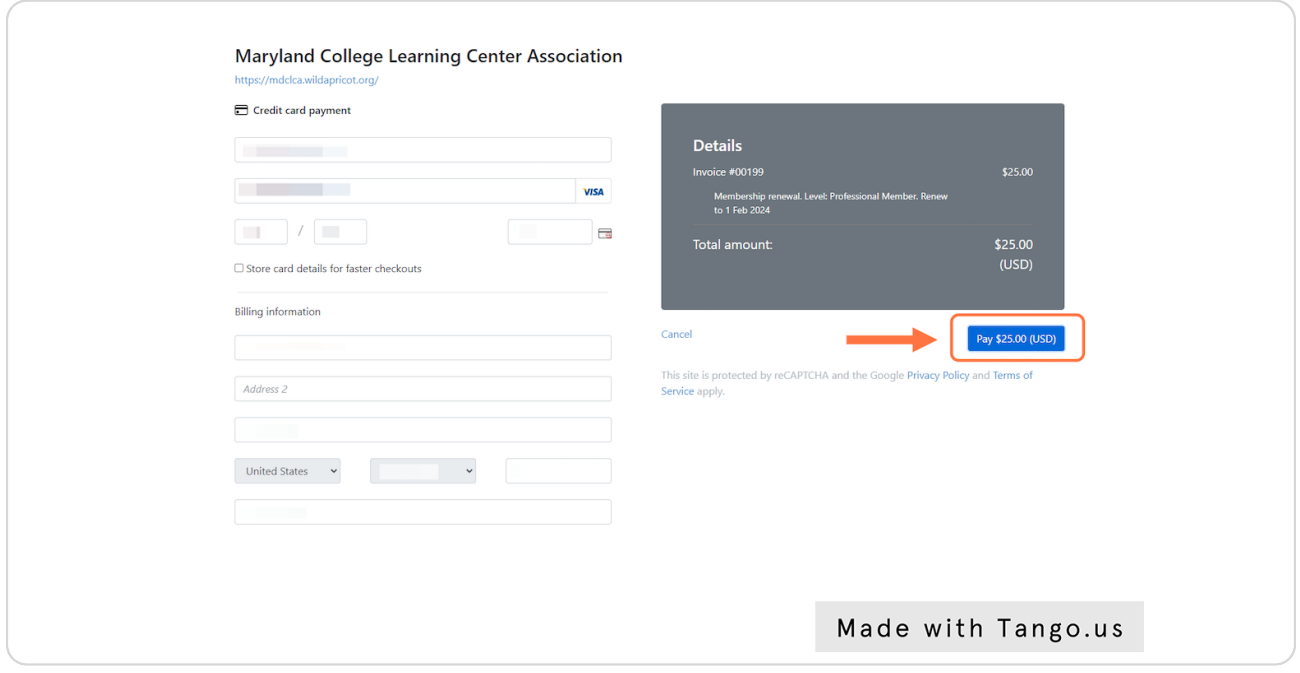

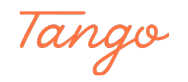

```
STEP 11
```
#### **Successful payment will be confirmed by the green bar stating "Payment Successful"**

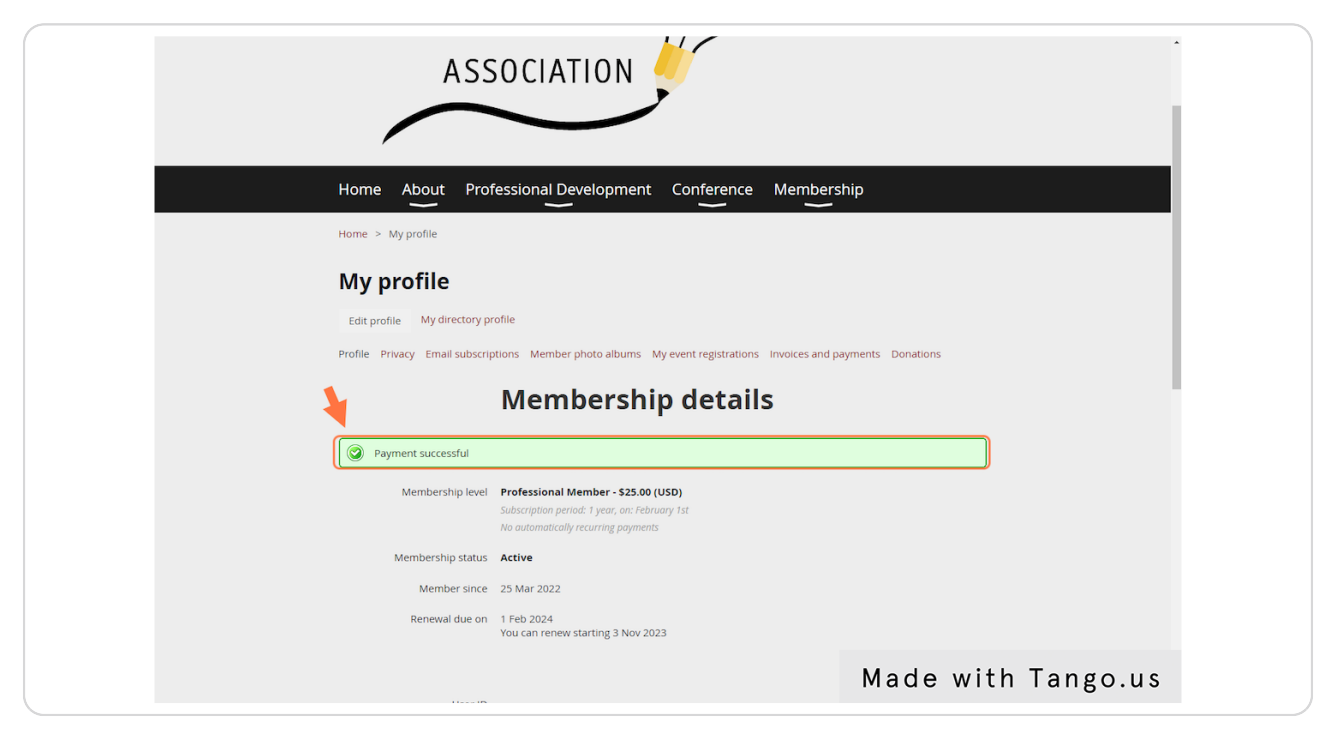

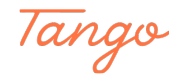

## Created in seconds with

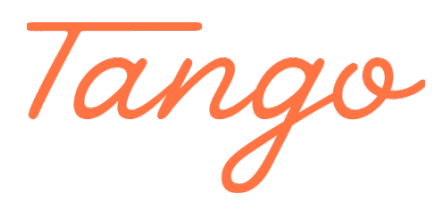